## **Table of Contents**

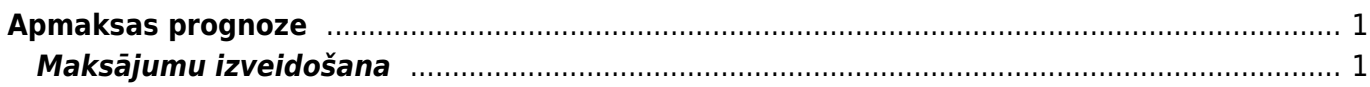

## <span id="page-2-0"></span>**Apmaksas prognoze**

Apmaksas prognoze ir atskaite par pilnīgi un daļēji neapmaksātiem ienākošajiem rēķiniem. Atskaitē var:

- Iegūt sarakstu ar ienākošajiem rēķiniem, kuru bilance nav nulle;
- Izvēlēties, kuri rēķini jāiekļauj maksājumā un izveidot maksājuma dokumentu izvēlēto rēķinu apmaksai. Pēc tam no maksājuma dokumenta var iegūt failu, kuru var importēt internetbankā.

## <span id="page-2-1"></span>**Maksājumu izveidošana**

Lai izveidotu maksājumu ienākošo rēķinu apmaksai:

1) Jāatver atskaite Apmaksas prognoze. Tā atrodas galvenās izvēlnes kolonnā PIEGĀDĀTĀJI.

2) Atskaitē pie Skatīt ir jānorāda opcija kopīgs.

3) Ja maksājumā ir jāiekļauj rēķini, kuri atbilst noteiktiem kritērijiem, tad atskaites filtrā jānorāda kritēriji, kuriem atbilstošie rēķini jāparāda atskaitē. Piemēram, ja jāapmaksā konkrēta piegādātāja rēķini, tad laukā Piegādātājs jānorāda piegādātājs, no kura saņemtie rēķini jāapmaksā. Ja atskaitē jābūt parādītām arī piegādātājiem veikto nepiesaistīto avansa maksājumu summām, jāieliek ķeksītis pie Avanss.

4) Pēc tam jānospiež poga ATSKAITE.

5) Tad tiks parādīts saraksts ar ienākošajiem rēķiniem. Sarakstā pie rēķiniem, kuriem nav piesaistīts neviens neiegrāmatots maksājums, automātiski būs ielikti ķeksīši. Savukārt pie rēķiniem, kuriem ir piesaistīti neiegrāmatoti maksājumi, ķeksīši nebūs ielikti.

Sarakstā ir jāieliek ķeksīši pie rēķiniem, kuri jāiekļauj maksājumā.

Kolonnā Summa pie katra rēķina ir redzama rēķina bilance, kura nonāks maksājumā - ja nepieciešams, summu var mainīt, laukā ierakstot citu summu.

Pēc tam, lai izveidotu maksājuma dokumentu, jānospiež poga VEIDOT MAKSĀJUMU.

6) Tad tiks izveidots nesaglabāts maksājuma dokuments. Maksājuma lauciņā Numurs jānorāda intervāls, no kura dokumentam jāpiešķir numurs, lauciņā Maksājuma veids ir jānorāda maksājuma veids un un laukā Maksājuma veidsnorāda maksājuma veids, kurš atbilst uzņēmuma bankas kontam, no kura tiks veikts maksājums. Pēc tam dokuments jāsaglabā - tajā jānospiež poga Saglabāt.

7) Lai izveidotu maksājuma failu, kuru importēt internetbankā, maksājuma dokumentā jānospiež poga SEPA EST vai FiDAViSta un pēc tam jāsaglabā datorā importējamais fails.

8) Lai apstiprinātu (iegrāmatotu) maksājuma uzdevumu, tajā jānospiež poga Apstiprināt un pēc tam – poga Saglabāt.

From: <https://wiki.directo.ee/> - **Directo Help**

Permanent link: **[https://wiki.directo.ee/lv/or\\_aru\\_tasu\\_ennustus?rev=1612873852](https://wiki.directo.ee/lv/or_aru_tasu_ennustus?rev=1612873852)**

Last update: **2021/02/09 14:30**